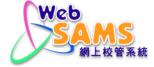

# **VPN CONNECTION GUIDE**

# FOR

# PILOT CLOUD SERVICE FOR WEB-BASED SCHOOL ADMINISTRATION AND MANAGEMENT SYSTEM (WEBSAMS) 2019

Version: 0.2

May, 2023

# Table of Contents

| 1.  | PRE   | REQUISITE                                       | 2 |
|-----|-------|-------------------------------------------------|---|
| 2.  | DOV   | VNLOAD THE VPN CLIENT                           | 4 |
| 3.  | INST  | ALL THE VPN CLIENT FOR THE 1 <sup>ST</sup> TIME | 6 |
| 4.  | UPG   | RADE THE INSTALLED VPN CLIENT TO NEWER VERSION  | 8 |
| 5.  | SET   | UP VPN CONFIGURATION                            |   |
| 6.  | GET   | THE VPN TOKEN                                   |   |
| 6.1 | Hari  | dware Token<br>ware Token                       |   |
| 6.2 | SOFT  | WARE TOKEN                                      |   |
|     | 5.2.1 | For Android Devices                             |   |
| 6   | 5.2.2 | For iOS Devices                                 |   |
| 6   | 5.2.3 | For Windows Phone                               |   |
| 7.  | CON   | NECT VPN TO THE CLOUD                           |   |

## 1. PREREQUISITE

- Please install latest version of VPN client software FortiClient. If you have installed it before, and are still using FortiClient 6.X or older version, please reinstall 7.X or above.
- Please always update the VPN client software FortiClient to the latest version once available for the best security protection.
- FortiClient 7.X supports Desktop Operating Systems with Microsoft Windows 10 or above only.
- You can check the version of your installed FortiClient under Apps and Features on your Windows PC<sup>[1]</sup>.
- Alternatively, you can open VPN client software to check the installed version [2].
- The Desktop Operating Systems must have Internet access during the installation.

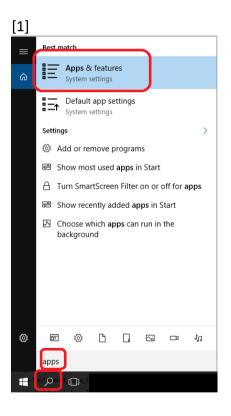

| Settings                |                    |                     |
|-------------------------|--------------------|---------------------|
| ம் Home                 | Apps & features    |                     |
| Find a setting          | Microsoft OneDrive | 275 MB<br>5/2/2023  |
| Apps                    | Microsoft Edge     | 142 MB<br>4/28/2023 |
| Ē Apps & features       | FortiClient VPN    | 266 MB              |
| 🚍 Default apps          | 7.0.8.0427         | 4/26/2023           |
| 邱 <u>I</u> Offline maps | ,                  | Modify Uninstall    |

## [2]

• Open FortiClient VPN, click the button (as shown in the picture).

| FortiClient File Help FortiClient VPN Upgrade to the full version to access additional features and rece | - X     |
|----------------------------------------------------------------------------------------------------|---------|
|                                                                                                    |         |
| VPN Name<br>Username<br>Password                                                                         |         |
|                                                                                                    | Connect |

| FortiClient     File Help                                                                                                    | -    |     | × |
|----------------------------------------------------------------------------------------------------|------|-----|---|
| FortiClient VPN                                                                                                    | ٠    | 0 € |   |
| Upgrade to the full version to access additional features and receive technical support.                                                                                                    |      |     |   |
| FortiClient VPN                                                                                                    |      |     |   |
| This is a free version of FortiClient VPN software which supports limited features and does not include technical supp<br>Upgrade to the full version to access additional features and receive technical support. | ort. |     |   |
| Click here to view the license agreement                                                                                                    |      |     |   |
| Copyright Information                                                                                                    |      |     |   |
| OpenSSL<br>The OpenSSL library is copyrighted by Copyright 1998-2018 The OpenSSL Project.                                                                                                    |      |     |   |
| spdlog<br>The MIT License (MIT)                                                                                                    |      |     |   |
| Copyright © 2003-2023 Fortinet Inc<br>All rights reserved.<br><u>http://www.fortinet.com</u>                                                                                                    |      |     |   |

Note: If school has difficulty in finding the software version, school can seek help from CloudSAMS Helpdesk.

https://cdr.websams.edb.gov.hk/cloud/cloudcontact/

## 2. DOWNLOAD THE VPN CLIENT

1. On the Windows PC if you wish to connect VPN, download the VPN Client installation program at <a href="https://www.fortinet.com/support/product-downloads">https://www.fortinet.com/support/product-downloads</a>

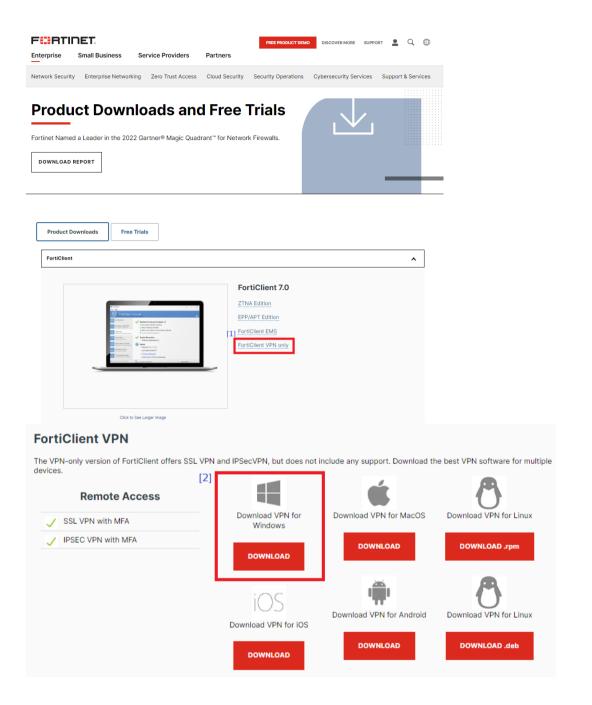

2. After download is completed, go to the next sections to continue installing or upgrading the VPN client.

# 3. INSTALL THE VPN CLIENT FOR THE 1<sup>ST</sup> TIME

- 1. Double click the installation program to execute it.
- 2. Check the checkbox if you accept the license agreement and click **Next**.

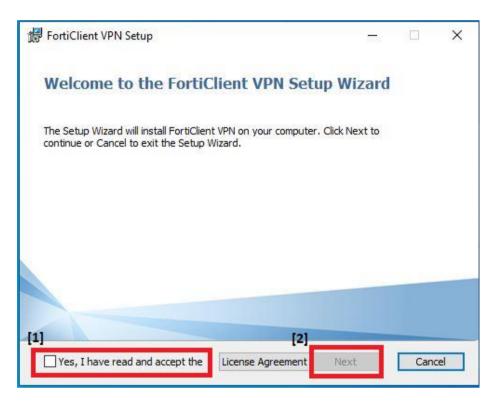

3. Set the destination folder, and click **Next**.

| 體 FortiClient VPN Setup                                                                            | _            |      | Х  |
|----------------------------------------------------------------------------------------------------|--------------|------|----|
| <b>Destination Folder</b><br>Click Next to install to the default folder or click Change to choose | e another.   | 1    |    |
| Install FortiClient VPN to:                                                                        |              |      |    |
| C:\Program Files\Fortinet\FortiClient\<br>Change                                                   |              |      |    |
| Back                                                                                               | <u>V</u> ext | Cano | el |

#### 4. Click Install.

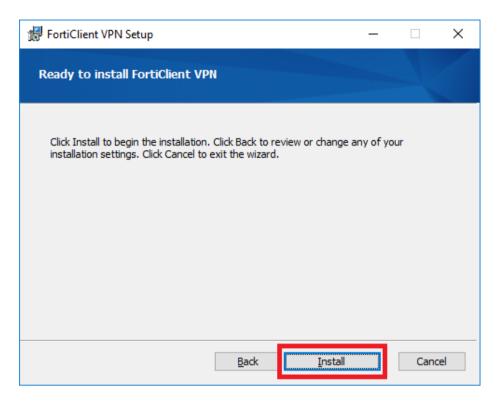

5. Click Finish.

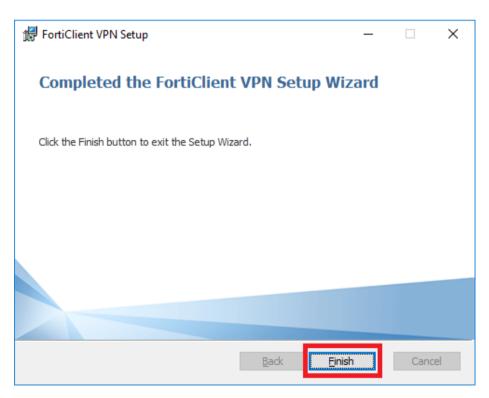

## 4. UPGRADE THE INSTALLED VPN CLIENT TO NEWER VERSION

- 1. Double click the installation program to execute it.
- 2. Check the checkbox if you accept the license agreement and click Next.

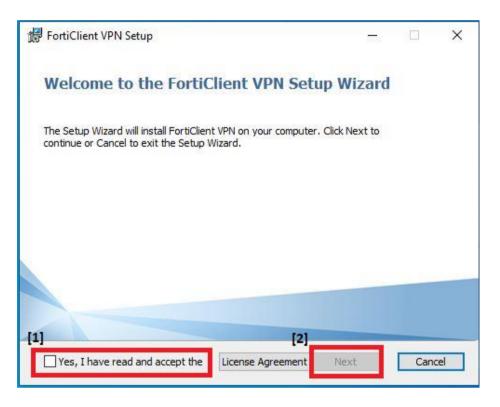

3. Click Upgrade.

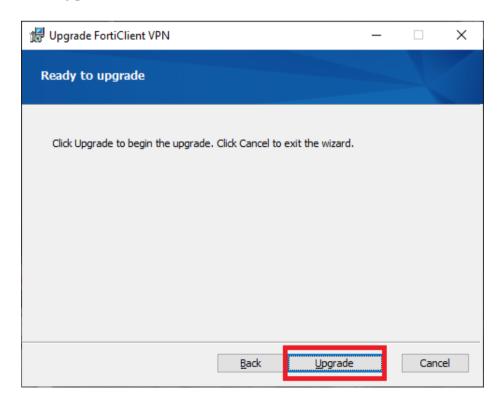

4. Click Finish.

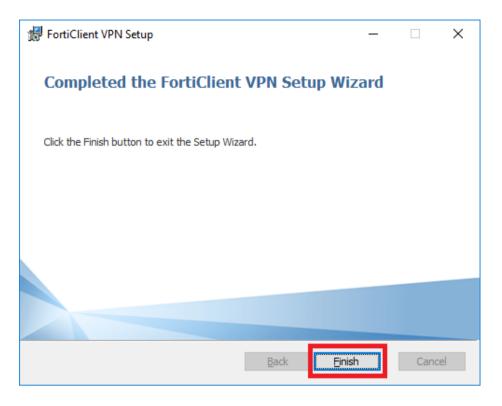

Note:

- Please use the same installation program for upgrade and no need to uninstall the older version before executing the installation program.
- Restart Windows is recommended after the upgrade.

## 5. SET UP VPN CONFIGURATION

No matter you are installing the VPN Client for the 1<sup>st</sup> time, or upgrading the version, you have to configure/reconfigure the VPN connection settings.

This is a one-time only procedure after each installation or upgrade. You do not need to do this every time when connecting VPN.

- 1. Launch the VPN Client.
- 2. Check the agreement and click I accept.

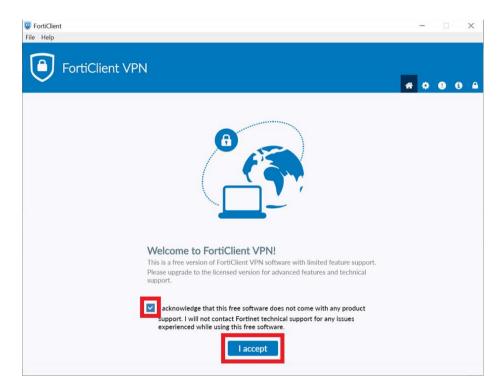

3. Click Configure VPN.

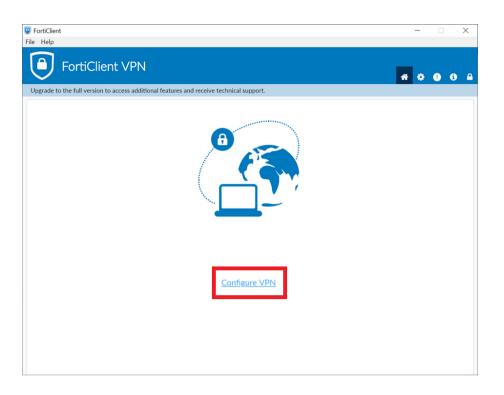

- 4. Choose **SSL-VPN** to set up the new VPN connection.
  - Connection Name can be any name you prefer.
  - Remote Gateway: vpn2019.sams.edu.hk

| FortiClient The Security Fabric Agent                    |                                        | - |   | ×    |
|----------------------------------------------------------|----------------------------------------|---|---|------|
| File Help<br>FortiClient VPN                             |                                        | * | • | () 🔒 |
| Upgrade to the full version to access additional feature | s and receive technical support.       |   |   |      |
| New VPN Cor                                              | nection                                |   |   |      |
| VPN                                                      | SSL-VPN IPsec VPN                      |   |   |      |
| Connection Name<br>Description                           | test1                                  |   |   |      |
| Remote Gateway                                           | vpn2019.sams.edu.hk                    |   |   |      |
|                                                          | Customize port 443                     |   |   |      |
| Client Certificate                                       | None                                   |   |   |      |
| Authentication                                           | Prompt on login Save login             |   |   |      |
|                                                          | Do not Warn Invalid Server Certificate |   |   |      |
|                                                          | Cancel Save                            |   |   |      |

5. Click Save.

Note:

• If any problem is encountered during configuration, school can seek help from CloudSAMS Helpdesk.

https://cdr.websams.edb.gov.hk/cloud/cloudcontact/

#### 6. GET THE VPN TOKEN

To connect to the cloud, you will be assigned <u>one</u> hardware and <u>one</u> software token to receive token code. They are One-Time Password generator token which display a 6-digit code that changes every minute. The code is necessary during login of VPN connection.

#### 6.1 HARDWARE TOKEN

No set up is required for hardware token. Simply press the gray button to get the 6digit code.

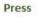

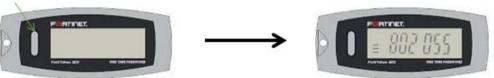

### 6.2 SOFTWARE TOKEN

Software token requires several steps to set up. Please follow the procedures to install Mobile App (FortiToken Mobile) for generating token code on your mobile device. You can download the Apps from

- Google Play Store (for Android)
- Apps Store (for Apple iOS device)
- Microsoft Store (for Windows device)

You should have received an activation email from < no-replyfortitoken@websams2019.com >, which contains a QR code for software token activation. You should follow the instruction below to activate the token within 3 days before the QR code expires. You may refer to procedures in later sections.

|                                                   | FTM Activation on FortiGate<br>no-reply-fortitoken@websams2019.com<br>Please respond to no-reply-fortitoken                                                                                                    |
|---------------------------------------------------|----------------------------------------------------------------------------------------------------|
| History:                                          | This message has been forwarded.                                                                                                    |
| ✓ 1 attac                                         |                                                                                                    |
| Please<br>for ins<br>device<br>You mus            | to FortiToken Mobile - One-Time-Password software token.<br>visit <u>http://docs.fortinet.com/ftoken.html</u><br>tructions on how to install your FortiToken Mobile application on your<br>and activate your token.<br>t use FortiToken Mobile version 2 or above to activate this token.<br>tivation Code, which you will need to enter on your device later, is |
| "XXXX                                             | XXXXXXXX″                                                                                                    |
| "Scan B<br>You mus<br>Sat Sej<br>utsk,<br>after w | tively, use the attached QR code image to activate your token with the<br>arcode" feature of the app.<br>t activate your token by:<br>p 28 13:41:34 2019 (GMT+8:00) Beijing, ChongQing, HongKong, Urumgi, Irk<br>nich you will need to contact your system administrator to<br>le your activation.                                                                |
| FortiGa                                           | te                                                                                                    |

You may need to contact the Cloud Helpdesk if

- the activation code is expired
- your device is lost/ stolen
- transfer of token is required

#### 6.2.1 For Android Devices

#### Prerequisite

- FortiToken Mobile is compatible with devices running Android 4.4 or above
- The devices should have Internet access during the token activation process
- 1. Go to Google Play Store and search for FortiToken Mobile. Tap

| 384629                                                        | FortiToken         | Mobile                                                                                                    |
|---------------------------------------------------------------|--------------------|----------------------------------------------------------------------------------------------------|
| <b>3.9 ★</b><br>569 reviews                                   | 100K+<br>Downloads | <b>3+</b><br>Rated for<br>3+ ①                                                                                                    |
| Test Taken Manage ()<br>Test Taken Manage ()<br>Test Taken () | a a a 🔊            | rian da la composición de la composición de la c |
|                                                               | cogin request      |                                                                                                    |

2. Tap to launch the application.

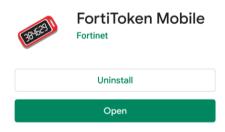

Install

3. Open the activation email. Please note that the activation code will expire in 3 days.

|                                            |                                                                             | on on FortiGate<br>ken@websams2019.com                                                                                                    |                                          |                           |                         |         |  |  |
|--------------------------------------------|-----------------------------------------------------------------------------|----------------------------------------------------------------------------------------------------|------------------------------------------|---------------------------|-------------------------|---------|--|--|
| LI                                         |                                                                             | to no-reply-fortitoken                                                                                                    |                                          |                           |                         |         |  |  |
| History:<br>• 1 attac                      |                                                                             | ge has been forwarded.                                                                                                    |                                          |                           |                         |         |  |  |
|                                            |                                                                             | 1                                                                                                    |                                          |                           |                         |         |  |  |
| Please<br>for ins<br>device<br>You mus     | visit <u>http://d</u><br>cructions on h<br>and activate y<br>c use FortiTok | Mobile - One-Time-Pa<br>ocs.fortinet.com/ftok<br>ow to install your Fc<br>our token.<br>en Mobile version 2 c<br>w <del>hich wo</del> u will need | <u>ken.html</u><br>ortiToken<br>or above | Mobile app<br>to activate | lication c<br>this toke | en.     |  |  |
| "XXXXX                                     | (XXXXXXXX                                                                   | 2                                                                                                    |                                          |                           |                         |         |  |  |
| Alterna                                    | ively, use th                                                               | e attached QR code im                                                                                                    | mage to a                                | ctivate you               | r token wi              | th the  |  |  |
|                                            | activate you<br>28 13:41:34                                                 | r token by:<br>2019 (GMT+8:00) Beiji                                                                                                    | ing, Chon                                | gQing, Hong               | Kong, Urum              | ngi, Ir |  |  |
|                                            | iich you wiii<br>.e your activa                                             | need to contact your<br>tion.                                                                                                    | system a                                 | aministrato               | r to                    |         |  |  |
| FortiGa                                    | -                                                                           |                                                                                                    |                                          |                           |                         |         |  |  |
| Тар                                        | SCAN BARCODE                                                                | to scan th                                                                                                    |                                          |                           |                         |         |  |  |
| Tap<br>also tap<br>mail.                   | _                                                                           | NUALLY                                                                                                    |                                          | code [1<br>activat        |                         |         |  |  |
| Tap<br>also tap<br>mail.<br>FortiTol       | ENTER MA                                                                    | NUALLY to inp                                                                                                    | ut the                                   |                           |                         |         |  |  |
| Tap<br>also tap<br>mail.<br>FortiTol<br>We | ENTER MA                                                                    | NUALLY to inp                                                                                                    | ut the                                   |                           |                         |         |  |  |
| Tap<br>also tap<br>mail.<br>FortiTol<br>We | ENTER MA                                                                    | NUALLY to inp                                                                                                    | ut the                                   |                           |                         |         |  |  |
| Tap<br>also tap<br>mail.<br>FortiTol<br>We | ENTER MA                                                                    | NUALLY to inp                                                                                                    | ut the                                   |                           |                         |         |  |  |
| Tap<br>also tap<br>mail.<br>FortiTol<br>We | ENTER MA                                                                    | NUALLY to inp                                                                                                    | ut the                                   |                           |                         |         |  |  |
| Tap<br>also tap<br>mail.<br>FortiTol<br>We | ENTER MA                                                                    | NUALLY to inp                                                                                                    | ut the                                   |                           |                         |         |  |  |
| Tap<br>also tap<br>mail.<br>FortiTol<br>We | ENTER MA                                                                    | NUALLY to inp                                                                                                    | ut the                                   |                           |                         |         |  |  |
| Tap<br>also tap<br>mail.<br>FortiTol<br>We | ENTER MA                                                                    | NUALLY to inp                                                                                                    | ut the                                   |                           |                         |         |  |  |
| Tap<br>also tap<br>mail.<br>FortiTol<br>We | ENTER MA                                                                    | NUALLY to inp                                                                                                    | ut the                                   |                           |                         |         |  |  |
| Tap<br>also tap<br>mail.<br>FortiTol<br>We | ENTER MA                                                                    | NUALLY to inp                                                                                                    | ut the                                   |                           |                         |         |  |  |
| Tap<br>also tap<br>mail.<br>FortiTol<br>We | ENTER MA                                                                    | NUALLY to inp                                                                                                    | ut the                                   |                           |                         |         |  |  |
| Tap<br>also tap<br>mail.<br>FortiTol<br>We | ENTER MA                                                                    | NUALLY to inp                                                                                                    | ut the                                   |                           |                         |         |  |  |

5. Once the token is activated, the VPN token will be displayed on the App as follows:

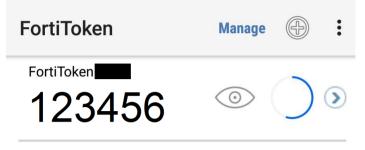

#### 6.2.2 For iOS Devices

Prerequisite

- FortiToken Mobile is compatible with devices running iOS 9.0 or above
- The devices should have Internet access during the token activation process
- 1. Go to **App Store** and search for **FortiToken Mobile**. Tap **[OFT**].

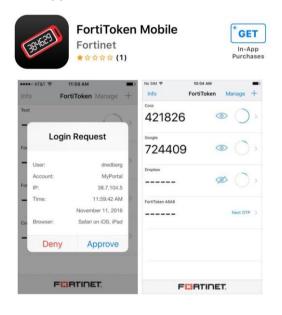

2. Tap **INSTALL** to start the installation.

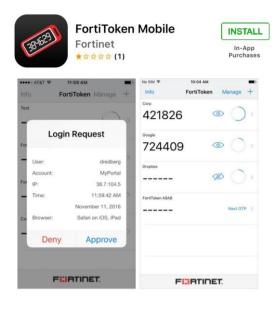

3. Tap **OPEN** to launch the application.

| For<br>784629                | tiToken Mol       | bile             |
|------------------------------|-------------------|------------------|
| 20                           | PEN               | -                |
| <b>1.0 ★☆☆☆☆</b><br>1 Rating | No167<br>Business | <b>4+</b><br>Age |

4. Open the activation email. Please note that the activation code will expire in 3 days.

|                                              | FTM Activation on FortiGate<br>no-reply-fortitoken@websams2019.com<br>Please respond to no-reply-fortitoken                                                                                                    |
|----------------------------------------------|----------------------------------------------------------------------------------------------------|
| History:                                     | This message has been forwarded.                                                                                                    |
| <ul> <li>1 attacl</li> </ul>                 | nment                                                                                                    |
|                                              |                                                                                                    |
| Please v<br>for inst<br>device a<br>You must | to FortiToken Mobile - One-Time-Password software token.<br>risit <u>http://docs.fortinet.com/ftoken.html</u><br>ructions on how to install your FortiToken Mobile application on your<br>nd activate your token.<br>use FortiToken Mobile version 2 or above to activate this token.<br>ivation Code, which you will need to enter on your device later, is |
| "XXXXX                                       | XXXXXXX 2                                                                                                    |
| Alternat                                     | ively, use the attached QR code image to activate your token with the                                                                                                    |
|                                              | activate your token by:<br>28 13:41:34 2019 (GMT+8:00) Beijing, ChongQing, HongKong, Urumgi, Irk                                                                                                    |
|                                              | e your activation.                                                                                                    |
| FortiGat                                     | e                                                                                                    |

5. Tap scan barcode to scan the QR code [1] in the activation email. You can also tap to input the activation code [2] in preceding sample mail.

| 1 | FortiToken Mobile  |                  | :  |
|---|--------------------|------------------|----|
|   | Welcome to For     | tiToken Mobile   |    |
|   | Scan or enter the  | key to add token |    |
|   |                    |                  |    |
|   |                    |                  |    |
|   |                    |                  |    |
|   |                    |                  |    |
|   |                    |                  |    |
|   |                    |                  |    |
|   |                    |                  |    |
|   | SCAN BARCODE       | ENTER MANUALLY   | ĺ. |
| Ì | F <mark></mark> R1 | INET.            |    |

6. Once the token is activated, it will be displayed on the App as follows.

| Info                     | FortiToken | Manage 🕂 |
|--------------------------|------------|----------|
| FortiToken <b>123456</b> |            |          |

#### 6.2.3 For Windows Phone

Prerequisite

- FortiToken Mobile is compatible with devices running Windows 10 version 14393.0 or above.
- The devices should have Internet access during the token activation process.
- 1. Go to Microsoft Store and search for FortiToken Mobile.

| 384629              | FortiToken Windows           [ORTINET TECHNOLOGIES CANADA INC]         Security           12" Share <sup>©</sup> Wish list         FortiToken Windows is an CATH compliant, time-based One Time Passworld (DTP) generator | Free | Get |
|---------------------|----------------------------------------------------------------------------------------------------|------|-----|
|                     | application for the mobile device. It is the client component of Fortinet's highly secure, simple<br>to use and administer, and extremely cost effective solution for meeting your strong<br>More<br>3+<br>3+             |      |     |
|                     | System Requirements                                                                                                    |      |     |
| Available on        |                                                                                                    |      |     |
| PC [] Mobile device | Surface Hub                                                                                                    |      |     |

- 3. Tap FortiToken Mobile to launch the application.
- 4. Open the activation email. Please note that the activation code will expire in 3 days.

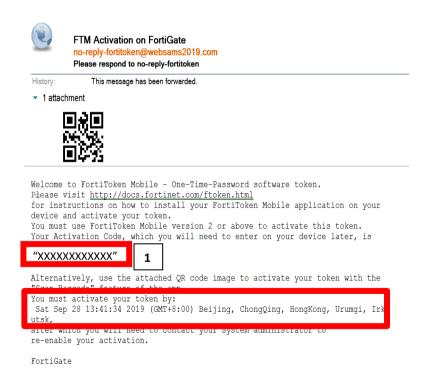

| _  | <b>-</b>      | + Add                      |                                |       |        |        |            |
|----|---------------|----------------------------|--------------------------------|-------|--------|--------|------------|
| 5. | Тар           |                            | to add account                 |       |        |        |            |
|    | FortiToken Wi |                            |                                |       |        | -      |            |
|    |               | en Windows                 |                                |       |        |        |            |
|    | Acco          | unts                       |                                |       |        |        |            |
|    | Tap the plu   | s icon below to scan or en | ter the key for a new account. |       |        |        |            |
|    |               |                            |                                |       |        |        |            |
|    |               |                            |                                |       |        |        |            |
|    |               |                            |                                |       |        |        |            |
|    |               |                            |                                |       |        |        |            |
|    |               |                            |                                |       |        |        |            |
|    |               |                            |                                |       |        |        |            |
|    |               |                            |                                |       |        |        |            |
|    |               |                            |                                |       |        |        |            |
|    |               |                            |                                |       |        |        |            |
|    |               |                            |                                |       |        |        |            |
|    |               |                            |                                |       |        |        |            |
|    |               |                            |                                |       |        |        |            |
|    |               |                            |                                |       |        |        |            |
|    |               |                            |                                |       |        |        |            |
|    |               |                            |                                |       |        |        |            |
|    |               |                            |                                |       |        |        |            |
|    |               |                            |                                |       |        |        |            |
|    |               |                            |                                | + Add | 🖉 Edit | Delete | ố Settings |

- 6. Enter the profile to set up the token.
  - Account Name can be any name you prefer.
  - Key refers to activation code sent in step 4 [1]
  - Select **Fortinet** in Category

| FortiToken Windows                |
|-----------------------------------|
| FortiToken Windows                |
| Add Account                       |
| Account Name:                     |
| EDB WebSAMS                       |
| Key:                              |
| XXXXXXXXXXX                       |
| Category (Fortinet or 3rd party): |
| Fortinet ~                        |
|                                   |

- 7. Click <sup>One</sup> to proceed
- 8. Once the token is activated, the VPN token will be displayed on the App as follows:

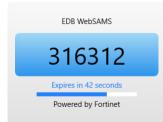

# 7. CONNECT VPN TO THE CLOUD

- 1. Launch the VPN Client
- 2. Choose the configured VPN Connection Name, and input the VPN Username and Password and click **Connect**.

| FortiClient The Security Fabric Agent                             | - 🗆 X                    |
|-------------------------------------------------------------------|--------------------------|
| File Help                                                         |                          |
| FortiClient VPN                                                   | <b>* \$ 0</b> 6          |
| Upgrade to the full version to access additional features and rec | ceive technical support. |
| VPN Name<br>Username<br>Password                                  | test                     |

3. Please retrieve code from your hardware token or mobile device as follows: Note that each token code is valid for <u>1 minute only</u>.

| Hardware Token        | Software Token                       |                                               |                                              |  |
|-----------------------|--------------------------------------|-----------------------------------------------|----------------------------------------------|--|
|                       | On Android On Apple device On Window |                                               |                                              |  |
|                       | device                               |                                               | device                                       |  |
| Press the button      | Open the Apps to get the code        |                                               |                                              |  |
| to get the code       | 3846291                              |                                               |                                              |  |
|                       |                                      |                                               | EDB WebSAMS                                  |  |
|                       | FortiToken Manage 💮 :                | Info FortiToken Manage +<br>rertiToken 123456 | 316312                                       |  |
| Avtila all Attractory | 123456 © 🥥 🖲                         | 123456 ⊚ () →                                 | Expires in 42 seconds<br>Powered by Fortinet |  |

4. Enter the passcode generated by the VPN token and click OK.

| File Help                                           |                                      |          |
|-----------------------------------------------------|--------------------------------------|----------|
| FortiClient VPN                                     |                                      | # \$ 0 6 |
| Upgrade to the full version to access additional fe | tures and receive technical support. |          |
| VPN Na<br>Usernar<br>Passwo<br>Token                |                                      |          |

5. VPN should be successfully connected.

|                                                                                                    | FortiClient<br>Connected to test1<br>FortiClient System Tray Controller |                                                          |  |  |
|----------------------------------------------------------------------------------------------------|-------------------------------------------------------------------------|----------------------------------------------------------|--|--|
|                                                                                                    | 🤜 <table-cell-rows> 🌄 ⊄× ENG 5:49 PM<br/>15/5/2019 🖣</table-cell-rows>  |                                                          |  |  |
| Client The Security Fa<br>Ip                                                                                                    | ibric Agent                                                             | - • ×                                                    |  |  |
| FortiClien                                                                                                    | t VPN                                                                   | # ¢ 0 0                                                  |  |  |
| de to the full version to a                                                                                                    | access additional features and receive technical support.               |                                                          |  |  |
| PN Connected                                                                                                    |                                                                         |                                                          |  |  |
| <b></b>                                                                                                    |                                                                         |                                                          |  |  |
| VPN Name test1<br>IP Address III - 2 III<br>Username man 1 al aminum<br>Duration 00:00:19<br>Bytes Received 8:13 KB<br>Bytes Sent 40:09 KB |                                                                         |                                                          |  |  |
|                                                                                                    | Disconnect                                                              |                                                          |  |  |
|                                                                                                    | FortiClien                                                              | Connected to test1<br>FortiClient System Tray Controller |  |  |

For technical matters related to VPN connection, please contact the Cloud Helpdesk at 2201 7268. For other questions, please contact your <u>School Liaison Officer of our</u> <u>WebSAMS Team</u>.